# **2 factor authenticatie in het Werknemerloket**

In het Werknemerloket is het mogelijk om voor het extra beveiligen van je toegang in te loggen via 2 factor authenticatie. Naast het invullen van je gebruikersnaam en wachtwoord heb je in dat geval je mobile device nodig om de extra beveiligingsstap bij het inloggen te kunnen uitvoeren.

## Activeren in het Werknemerloket

Alle gebruikers van het Werknemerloket krijgen de mogelijkheid om de extra beveiliging voor het inloggen te activeren. Rechtsboven onder het icoontje van een persoon verschijnt de nieuwe menuoptie Two factor authenticatie.

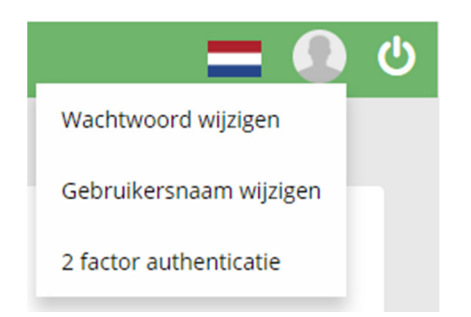

Kies je voor deze menuoptie dan verschijnt het volgende stappenplan:

#### 2 FACTOR AUTHENTICATIE INSTELLEN

#### STAP<sub>1</sub>

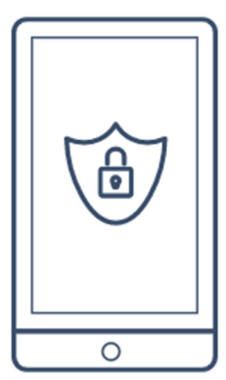

STAP<sub>2</sub>

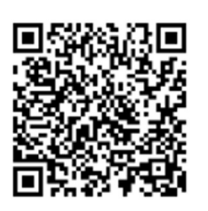

#### **INSTALLEER DE APP**

Download en installeer een tweestapsverificatie app op je telefoon of tablet. Voorbeelden van deze apps staan hieronder. Voor meer informatie Klik hier.

- · Google Authenticator
- · Duo Mobile
- Authy

#### **SCAN DEZE BARCODE**

Open de tweestapsverificatie app en scan het plaatje met de camera van je toestel, of kopieer onderstaande code en plak deze in de tweestapsverificatie app. De app zal dan een 6-cijferige verificatiecode genereren die je bij de volgende stap invult.

MM3GEMZYMYZWENJUMQ2Q

STAP<sub>3</sub>

### **VOER DE VERIFICATIECODE IN**

Wanneer de bovenstaande stap is uitgevoerd, wordt er op uw mobiele apparaat een 6-cijferige code getoond. Voer deze verificatiecode hier in:

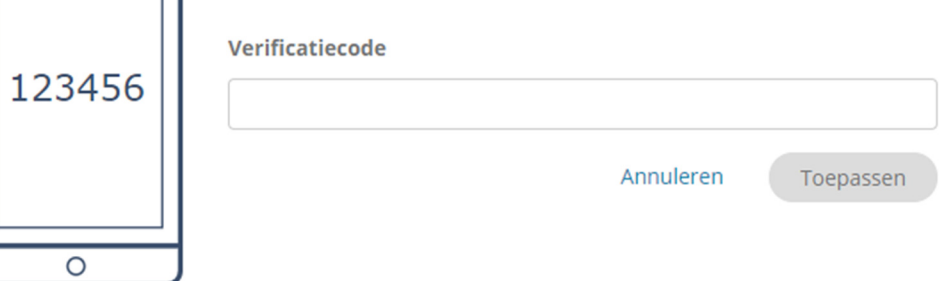

Doorloop eenmalig deze procedure en 2 factor authenticatie is voor jou geactiveerd.

### Inloggen Werknemerloket

Zodra je inlogt en je gebruikersnaam en wachtwoord hebt opgegeven, verschijnt onderstaand scherm.

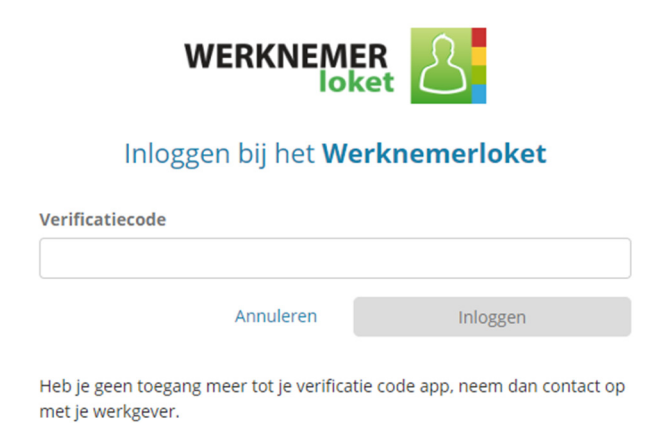

Vul hier de code in die je terug kunt vinden in de app die op je mobile device is geïnstalleerd. De code die in de app wordt gegenereerd, is een beperkte tijd geldig.

### Deactiveren in het Werknemerloket

Wil je geen gebruik meer maken van de 2 factor authenticatie mogelijkheid? Klik rechtsboven op het icoontje van een persoon en klik op 2 factor authenticatie. Het volgende scherm verschijnt. Vul de door de app gegenereerde code in ik klik op Toepassen.

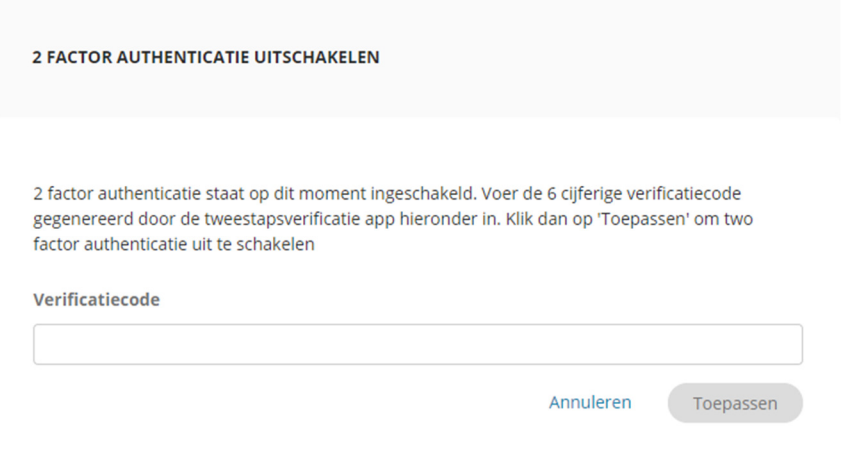

# Mobile device kwijt, niet meer bruikbaar?

Heb je om wat voor reden dan ook geen toegang meer tot de app op je mobile device? en kun je dus niet meer inloggen? Neem dan contact op met je werkgever.

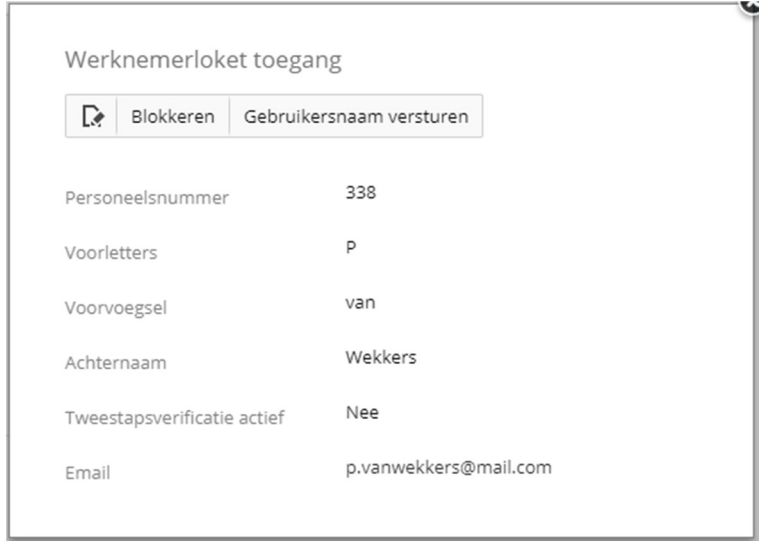

De Werkgever kan in Loket.nl waar hij ook toegang kan verstrekken tot het Werknemerloket het veld Tweestapsverificatie op Nee zetten. Je kunt als werknemer nu inloggen met alleen gebruikersnaam en wachtwoord. In het Werknemerloket is het mogelijk om de 2 factor authenticatie weer te activeren.